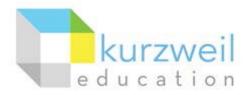

# Installation Guide for Kurzweil 3000 Web License (Visual Walkthrough) Windows Version 15

#### Revised October 4, 2016

Follow the instructions in this guide to download, install, and get started with *Kurzweil 3000<sup>®</sup>* Web License (K3000).

## **Table of Contents**

| First uninstall any older version of Kurzweil 3000  | . 1 |
|-----------------------------------------------------|-----|
| Download Kurzweil 3000 Web License                  | 2   |
| Install Kurzweil 3000 Web License                   | 3   |
| Download/Install the Acapela Voices (Optional Step) | 5   |
| Install the Read the Web add-on (Optional Step)     | 7   |
| Enable the Kurzweil 3000 Taskbar (Optional Step)    | 9   |
| Your Kurzweil 3000-firefly username and password    | 10  |
| Accessing firefly                                   | 10  |

#### First uninstall any older version of Kurzweil 3000

Before you attempt to install K3000, make sure that you've first **uninstalled** any older version of K3000 on your computer by following the instructions below. Uninstalling an older version of K3000 will not cause you to lose any Kurzweil documents (.kes files), so you don't have to worry about losing your work.

| 1. | In your Windows <b>Control Panel</b> , go to <b>Programs</b><br>and Features and click <b>Uninstall a Program</b> .                                                                                                    | Control Panel Home<br>System and Security<br>Network and Interne | Run programs made for previous versions of                                                                                      | tures on or off   View installed updates<br>Windows   How to install a program | 25 |
|----|----------------------------------------------------------------------------------------------------|------------------------------------------------------------------|----------------------------------------------------------------------------------------------------|--------------------------------------------------------------------------------|----|
| 2. | In your <b>Programs and Features</b> list of installed<br>programs, find any older version of <b>Kurzweil 3000</b><br>installed ( <b>Kurzweil 3000 v.14</b> pictured to the right).<br>Select <b>Kurzweil 3000</b> and then click the <b>Uninstall</b><br>button. | Panel Home<br>anel Home<br>alled updates<br>adows features on or | Programs  Programs and Features Uninstall or change a program To uninstall a program, select it from the list and ther Organize | n click Uninstall, Change, or Repair.                                          |    |
|    |                                                                                                    |                                                                  | Name                                                                                                    | Publisher<br>Kurzweil Educational Systems                                      | I  |
|    |                                                                                                    |                                                                  |                                                                                                    |                                                                                |    |

| 3.                                              | Follow the prompts to <b>uninstall</b> Kurzweil 3000. |  |
|-------------------------------------------------|-------------------------------------------------------|--|
| For example, choose Yes to uninstall the softwa |                                                       |  |
|                                                 | and Yes to restart your computer.                     |  |

4. After restarting, you should no longer see a **Kurzweil 3000** shortcut on your desktop or Start menu.

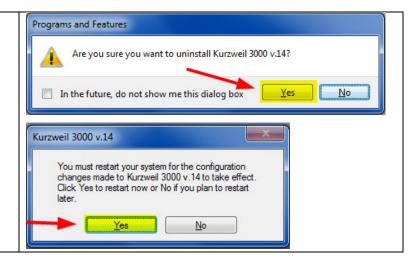

#### Download Kurzweil 3000 Web License

Before you can install and use K3000, you must first download the software.

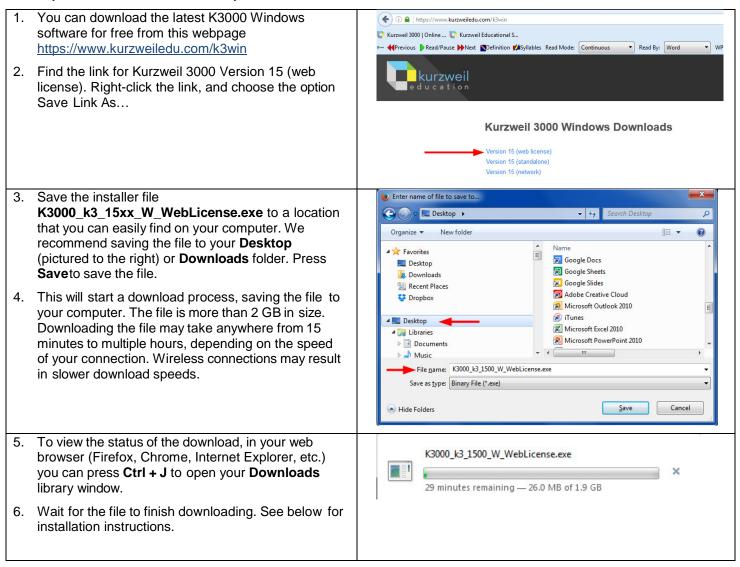

## Install Kurzweil 3000 Web License

Now that you've downloaded the installer file, you're ready to install the software.

| <ol> <li>Once the file finishes downloading, double-click the file to Open it.</li> </ol> | ▶ Clear Downloads         ▶ O History         ▶ Downloads         ▶ Tags             K3000_K3_1500_W_WebLicense.exe                                                                                                    |
|-------------------------------------------------------------------------------------------|----------------------------------------------------------------------------------------------------|
| 2. If you receive any security warning windows, press OK or Run or Allow.                 | Open Executable File?       Image: State of the malicious code that could harm your computer. Use caution when opening this file. Are you sure you want to launch "K3000_K3_1500_W_WebLicense.exe??         Image: Don't ask me this again       Image: Cancel         Open File - Security Warning       Image: Cancel         Image: Do you want to run this file?       Image: Cancel         Image: Do you want to run this file?       Image: Cancel         Image: Do you want to run this file?       Image: Cancel         Image: Cancel       Image: Cancel         Image: Cancel       Image: Cancel |
| 3. Click <b>Install</b> to start the installation process.                                | K-3000 v15.00 Web License Version         •         •         •         •         •         •         •         •         •         •         •         •         •         •         •         •         •         •         •         •         •         •         •         •         •         •         •         •         •         •         •         •         •         •         •         •         •         •         •         •         •         •         •         •         •         •         •         •         •         •         •         •         •         •         • </td                                                                                                    |

| 4. Press the Install Web Licensing Software and Next buttons when prompted.                                                                                                    | Kurzweil 3000 Web Licensing Software                                                                                                    |
|----------------------------------------------------------------------------------------------------|----------------------------------------------------------------------------------------------------|
|                                                                                                    | Install Web Licensing Software View Documentation Exit                                                                                                    |
| 5. When prompted for Customer Information, enter the name of the primary user of the computer and press Next. If you're unsure whose name to enter, just ignore this step and press Next.                                                                                                    | Kurzweil 3000 v.15 - InstallShield Wizard         Customer Information         Please enter your information.         User Name:         Organization:         InstallShield         <         Back       Next >         Cancel                                                                                                    |
| <ol> <li>Choose to do a Complete install and press Next.<br/>Follow the prompts to complete the installation<br/>process.</li> <li>The installation process may take several minutes or<br/>more. You may see several different windows pop up<br/>during installation. This is normal.</li> </ol> | Kurzweil 3000 v.15 - InstallShield Wizard   Setup Type   Choose the setup type that best suits your needs.   Please select a setup type.   Omplete   All program features will be installed. (Requires the most disk space.)   Custom   Choose which program features you want installed and where they will be installed. Recommended for advanced users.   InstallShield |
|                                                                                                    | Installsmeld     < Back     Next >     Cancel                                                                                                    |

| 8. | At the end of the process, you will be asked to <b>Finish</b> and <b>Restart</b> your computer. | You must restart your system for the configuration changes made to Kurzweil 3000 v. 15 to take effect. Click Yes to restart now or No if you plan to restart later.         Yes |
|----|-------------------------------------------------------------------------------------------------|----------------------------------------------------------------------------------------------------|
| 9. | After you restart your computer, you should see <b>Kurzweil 3000</b> shortcuts on your desktop. | Kurzweii 3000<br>Kurzweii 3000<br>Output<br>Audio<br>Kurzwei 3000<br>Pending Au                                                                                                 |

### Download/Install the Acapela Voices (Optional Step)

Extra high quality Acapela text-to-speech voices may be installed for use in K3000. Each voice package must be downloaded and installed separately. The voice packages contain voices with English or Australian accents and additional foreign languages, such as German or Dutch. Follow the instructions below to download and install these voices.

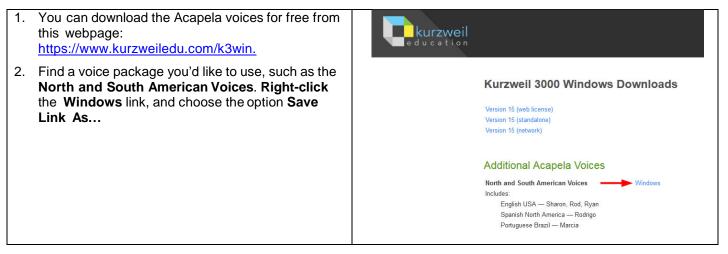

| 3. |                                                                                                    | b Enter name of file to save to                                                                                                    |
|----|----------------------------------------------------------------------------------------------------|----------------------------------------------------------------------------------------------------|
|    | Save the voice installer files to a location that you can easily find on your computer. We recommend                         | Search Desktop                                                                                                    |
|    | saving the file to your <b>Desktop</b> (pictured to the                                                                      | Organize  New folder                                                                                                    |
|    | right) or Downloads folder. Press Save to save the                                                                           | A Name                                                                                                    |
|    | file.                                                                                                    | E Desktop                                                                                                    |
| 4. | This will start a download process, saving the file to                                                                       | Downloads                                                                                                    |
|    | your computer. These files may take several                                                                                  | Secent Places KE-Logo-300dpi.zip - Shortcut                                                                                                    |
|    | minutes to more than an hour to download,                                                                                    | A Network Connect                                                                                                    |
|    | depending on your connection speed. Wireless                                                                                 | Desktop     K3000patch14.16.exe     K3000,k3_1413_W_WebLicense.exe                                                                                                   |
|    | connections may result in slower download speeds.                                                                            | 🖹 Documents 💀 mstsc.exe - Shortcut 👻                                                                                                    |
|    |                                                                                                    |                                                                                                    |
|    |                                                                                                    | File name:     AcapelaNorthAndSouthAmericanVoices_1500_W.exe       Save as type:     Binary File (*.exe)                                                             |
|    |                                                                                                    | Save as type: Dimary met ( exc)                                                                                                    |
|    |                                                                                                    | Hide Folders                                                                                                    |
| 5. | To view the status of the download, in your web                                                                              | Uibrary                                                                                                    |
|    | browser (Firefox, Chrome, Internet Explorer, etc.)<br>you can press <b>Ctrl + J</b> to open your <b>Downloads</b>            | ← → Q Ωrganize * Clear Downloads                                                                                                    |
|    | library window.                                                                                                    | COmparison AcapelaNorthAndSouthAmericanVoices_1500_W.exe                                                                                                    |
|    | library window.                                                                                                    | Downloads Tags 15 minutes remaining — 130 of 898 MB (833 KB/sec)                                                                                                    |
|    |                                                                                                    | All Bookmarks                                                                                                    |
| 6. | Once the file finishes downloading, <b>double-click</b> the file to <b>Open</b> it. This will start an installation process. |                                                                                                    |
| 7. | If you receive any security warning windows, press<br><b>OK</b> or <b>Run</b> or <b>Allow.</b>                               | Open Executable File?                                                                                                    |
|    |                                                                                                    | Open File - Security Warning                                                                                                    |
|    |                                                                                                    | Do you want to run this file?                                                                                                    |
|    |                                                                                                    | Name:elaNorthAndSouthAmericanVoices_1500_W.exe                                                                                                    |
|    |                                                                                                    | Publisher: <u>Cambium Learning, Inc.</u>                                                                                                    |
|    |                                                                                                    | Type: Application                                                                                                    |
|    |                                                                                                    | From: C:\Users\ffein\Desktop\AcapelaNorthAndSouth                                                                                                    |
|    |                                                                                                    |                                                                                                    |
|    |                                                                                                    | <u>R</u> un Cancel                                                                                                    |
|    |                                                                                                    | ✓ Always ask before opening this file                                                                                                    |
|    |                                                                                                    | While files from the Internet can be useful, this file type can potentially harm your computer. Only run software from publishers you trust. <u>What's the risk?</u> |

| <ol> <li>Follow the prompts to install the voice package.<br/>Press Next for each window.</li> </ol> | Acapela North and South American Voices v15.00          • Press Install button to start extraction.         • Vise Browse button to select the destination folder from the folders tree. It can be also entered manually.         • If the destination folder does not exist, it will be created automatically before extraction.         • Destination folder         • Visers) frein/Deektop         • Installation progress                                                                                                    |
|----------------------------------------------------------------------------------------------------|----------------------------------------------------------------------------------------------------|
| 9. Doing this will install additional voices for use within K3000.                                   | Options: Reading         Ceneral         Reading         Reading         Provide Specific Specific Spe |

## Install the Read the Web add-on (Optional Step)

After you install K3000, it is recommended to install the Read the Web add-on for Mozilla Firefox<sup>®</sup>. This will install a toolbar into Firefox that will let you read some web pages in your web browser with K3000 voices.

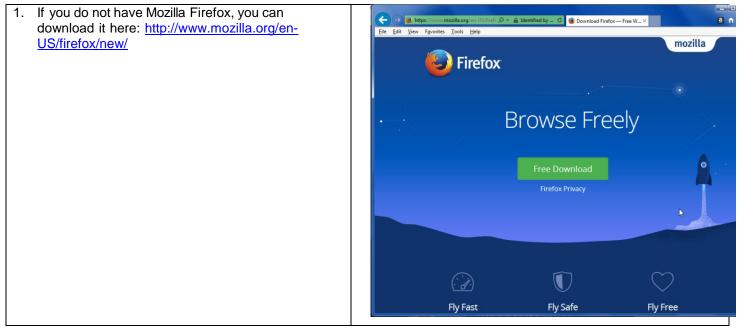

Page 7 of 10

| <ol> <li>After Mozilla Firefox is installed and working, you're<br/>ready to install the Read the Web add-on. Open<br/>K3000 and log in with your K3000-<i>firefly</i> username<br/>and password.</li> </ol> | Welcome to Kurzweil 3000<br>kurzweil education<br>kurzweil 3000<br>Username:<br>Password:<br>Cancel                                                                                                    |
|----------------------------------------------------------------------------------------------------|----------------------------------------------------------------------------------------------------|
| 3. In K3000, click Tools > Options > Reading. In the Options: Reading window, choose the radio button for Mozilla Firefox.                                                                                   | ♥ Options: Reading          ♥ General       Language: English         ● Reading       Speaker:         ● Image       Speaker:         ● Magnifier       150         ● Highlighters       150         ■BF       Spel Check         ● Word Prediction       Sampl         ● Word Prediction       Test Speech engine. The Kurzweil alest multimedia technologies to          ● Review Items       Test Speech         ● Mozilla Firefox       Read Altemate Text Desktop Toolbar |
| A Kurzweil 3000 window may appear, asking if you want to add the extension. Choose <b>Yes</b> . From here, follow the prompts to install the add-on into Firefox.                                            | Kurzweil 3000       24         In order to use the Mozilla Firefox browser,<br>a small extension, named KESIReader, must<br>be added to it. Do you want to add the extension?         Yes       No                                                                                                    |

## Enable the Kurzweil 3000 Taskbar (Optional Step)

K3000 comes with a taskbar that installs into Windows. This taskbar has multiple features, including a powerful Image Reader. It's recommended to enable it.

| <ol> <li>To enable your Kurzweil Taskbar, right-click in an<br/>open space on your Windows Taskbar. In the<br/>context menu, select Toolbars &gt; Kurzweil<br/>Taskbar.</li> </ol> |   | <u>T</u> oolbars                                                                       | • | <u>A</u> ddress                                  |
|----------------------------------------------------------------------------------------------------|---|----------------------------------------------------------------------------------------|---|--------------------------------------------------|
|                                                                                                    |   | Casca <u>d</u> e windows<br>Show windows s <u>t</u> acked<br>Show windows side by side |   | <u>L</u> inks<br>Tablet PC Input Panel<br>iTunes |
|                                                                                                    |   | Show the desktop                                                                       |   | 👌 Kurzweil Taskbar 🚽 🗕                           |
|                                                                                                    |   |                                                                                        |   | <u>D</u> esktop                                  |
|                                                                                                    | _ | Start Tas <u>k</u> Manager                                                             |   | New toolbar                                      |
|                                                                                                    |   | <u>L</u> ock the taskbar<br>P <u>r</u> operties                                        |   |                                                  |

| 2. To expand the size of the Kurzweil Taskbar, | <u>I</u> oolbars                                                                                                    |                                                                                                    |
|------------------------------------------------|----------------------------------------------------------------------------------------------------|----------------------------------------------------------------------------------------------------|
|                                                | right-click in an open space on your Windows<br>Taskbar. In the context menu, select to uncheck<br><b>Lock the taskbar</b> . Drag the expansion bar to<br>expand the text field of the Kurzweil Taskbar. | Casca <u>d</u> e windows<br>Show windows s <u>t</u> acked<br>Show windows s <u>i</u> de by side<br>Show the desktop<br>Start Tas <u>k</u> Manager<br>Lock the taskbar<br>P <u>r</u> operties |
| 3.                                             | You can now click on the <b>Image Reader</b> button<br>on your Kurzweil Taskbar to drag rectangles<br>around areas of your screen and have K3000<br>read any text it finds.                              |                                                                                                    |

## Your Kurzweil 3000-firefly username and password

You are ready to log in to and use Kurzweil 3000 Web License Edition.

| When you open the K3000 software on your computer<br>it will prompt for your username and password. Use the<br>username and password your administrator provided.<br>This username and password can be used to log in to<br>the K3000 and <i>firefly</i> <sup>™</sup> . | Welcome to Kurzweil 3000<br>kurzweil education<br>kurzweil 3000 |
|----------------------------------------------------------------------------------------------------|-----------------------------------------------------------------|
|                                                                                                    | Username: Password:                                             |
|                                                                                                    | - → Login X Cancel                                              |

#### Accessing firefly

*firefly* is a combination of a web-based reading tool, online file storage system, and account management system.

Educators primarily use *firefly* for its user management system, creating user accounts for others.

Students primarily use firefly for its web-based reading tool, letting them read files uploaded to the online file storage system called the Universal Library.

A user account should have been created for you in *firefly*. If you were not provided a username and password, please contact someone at your organization leading the implementation of Kurzweil 3000-*firefly*.

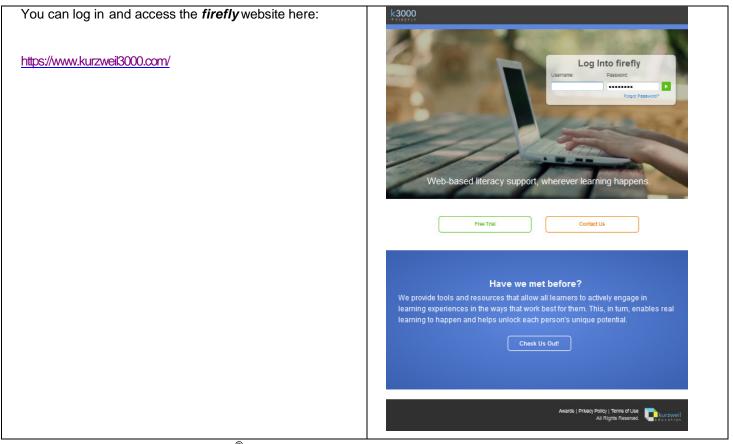

You can also download the *firefly* iPad<sup>®</sup> app for free from the Mac App Store: <u>https://itunes.apple.com/us/app/firefly-k3000/id535277727?mt=8.</u>